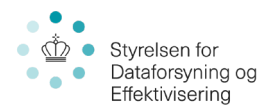

## Print vejledning af Skærmkort i QGIS – Datafordeleren WMS

Vejledning til print i QGIS efter der er oprettet forbindelse til Skærmkort WMS service

Vejledningen er til QGIS 3.4

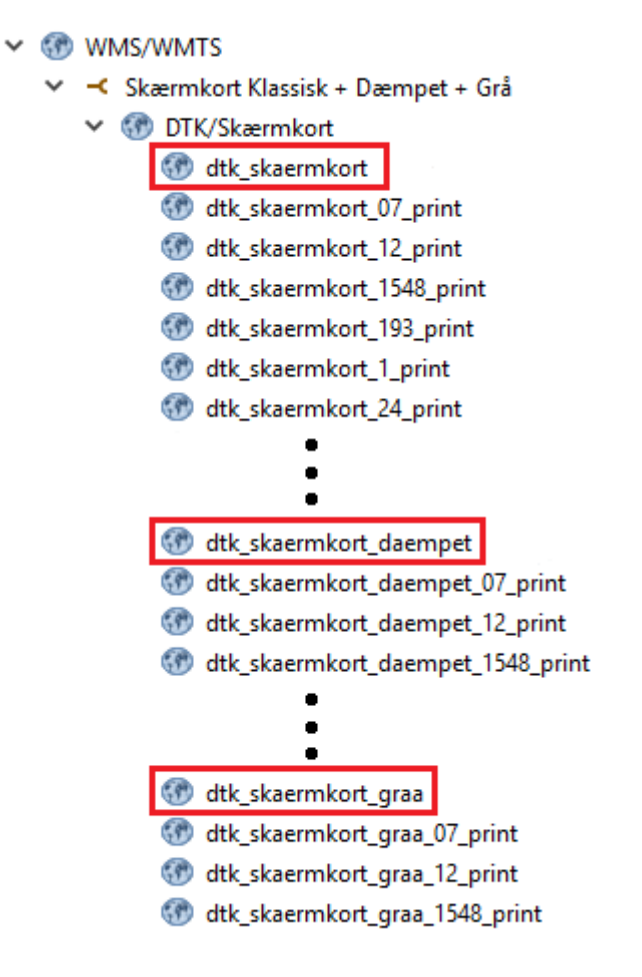

- Vælg skærmkort der ikke indeholder print
- Tilføj skærmkort ved at trække det ind i kortvinduet

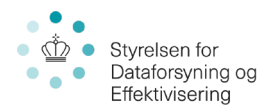

## **Skærmkortet er forvredet, projektionen skal ændres**

• Gå til *Project Coordinate Reference System (CRS)* Ved at klikke på *EPSG* i nederst til højre I vinduet

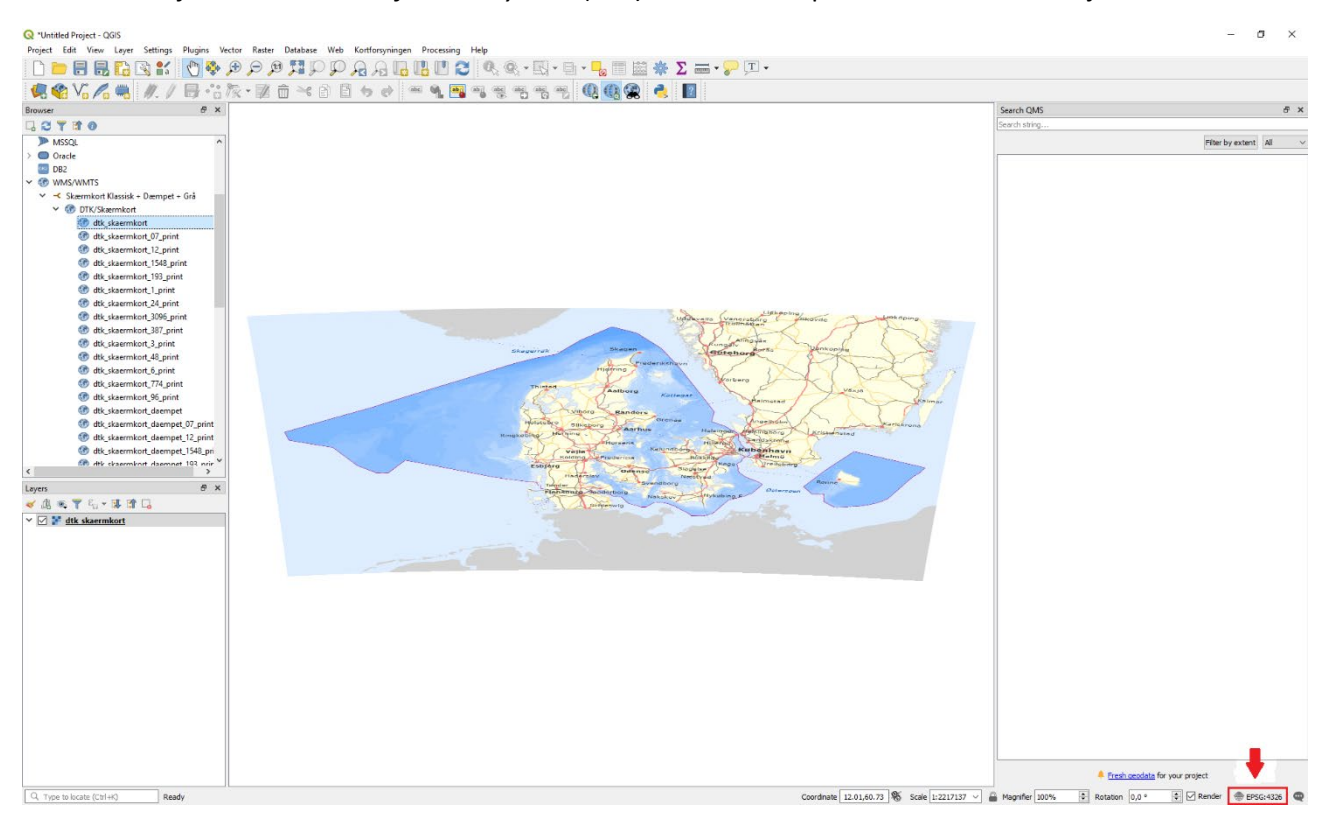

- I søgefeltet 'Filter' søg efter *"ETRS89 / UTM ZONE 32N"*
- Under *Universal Transverse Mercator (UTM)* vælg koordinatsystemet øverst på listen Authority ID (*EPSG:25832*)
- Afslut med *OK*

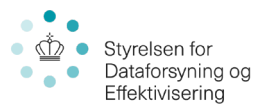

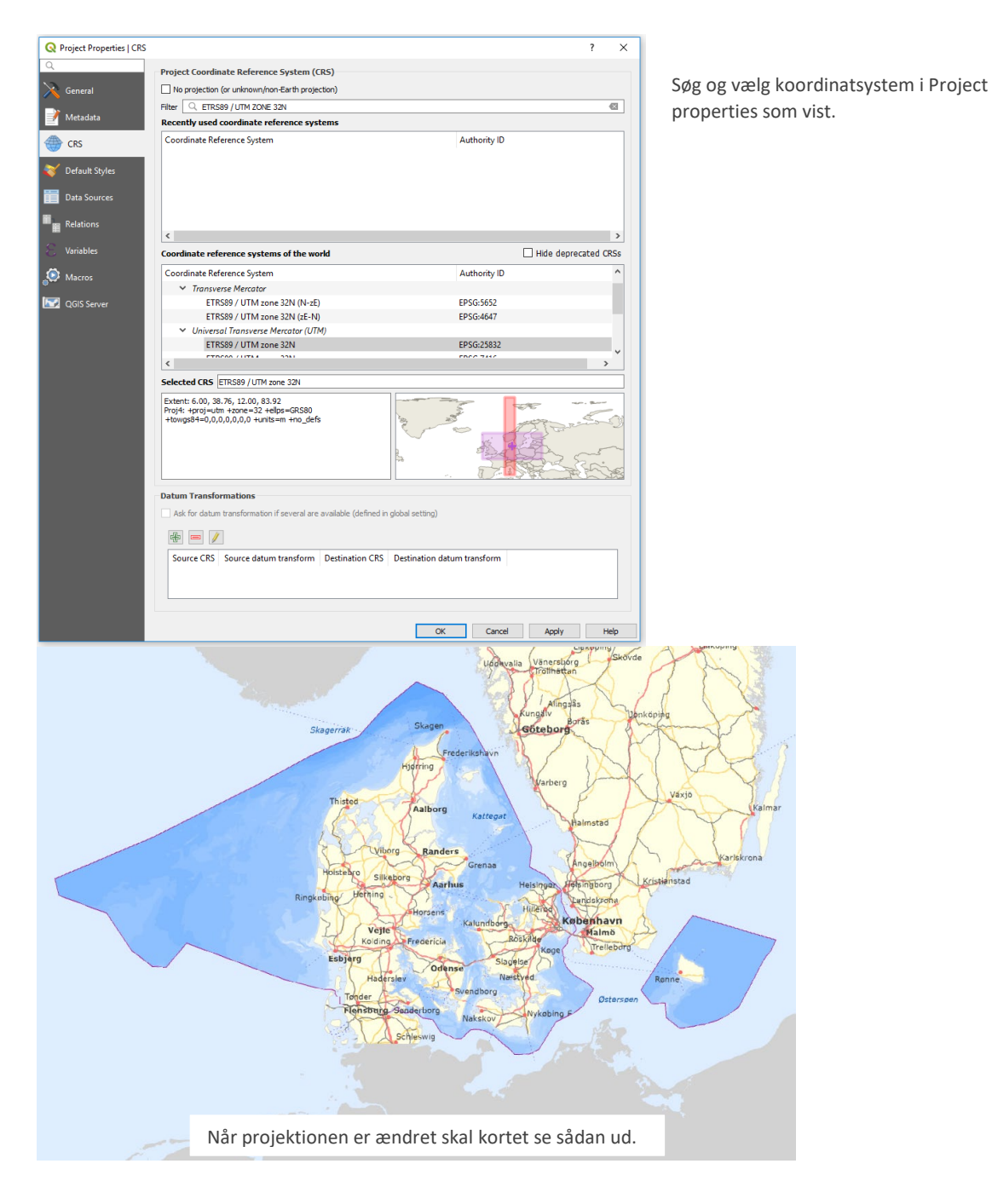

- Lav nu ønsket kortudsnit og indstil ønsket skala
- Når ønsket kort er udarbejdet, indlæs nu passende printlag fra WMS menuen (Se tabel for hvilken skala printlagene repræsentere)

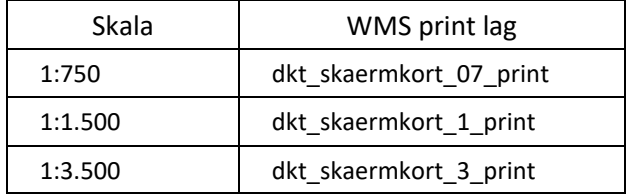

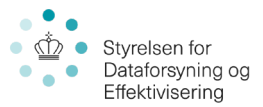

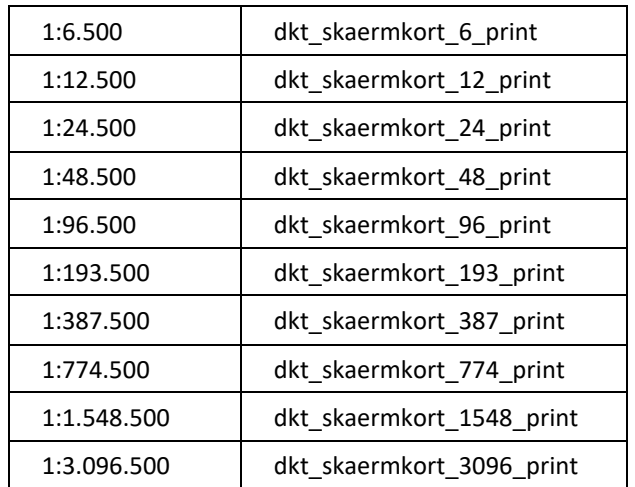

- Skalaen kan afvige lidt fra det anviste, men for et godt resultat brug en skala tættest muligt på de anviste
- Sluk tidligere indlæste Skærmkort
- Gå til *Project New Print Layout* / *Projekt Nyt Print Layout.* (Ctrl + P)

Du vil nu være i et blankt layout vindue

## **Print fra printer (A4 – A3)**

- På det blanke vindue *Højreklik Page Properties…* / *Side Egenskaber…*
- I 'Item Properties' / 'Element egenskaber' menuen kan papirstørrelse og orientering indstilles
- Gå til *Layout Page Setup* / *Sideopsætning* og vælg samme papirstørrelse. Afslut med *OK*
- I menuen til venstre, tryk på *Add a new Map to the layout* / *Tilføjer Kort til layoutet*
- Brug nu musen til at tegne det område på papiret hvor kortet skal vises, musen vil snappe til hjørner og kanter på papiret
- Sæt 'Scale' / 'Skala' i menuen til højre
- Brug *Move item content* / *Flyt elementindhold* i menuen til venstre, til at pane i kortet
- Når ønsket kortudsnit og skala er indstillet, lås kortet i 'Items' / 'Element' menuen til højre
- I menuen til venstre, under 'Layout'  $\rightarrow$  'Export Settings' / 'Layout Egenskaber...', sæt Export resolution til 508 dpi

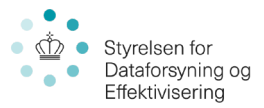

- Evt. gå til **indet av starte for at gemme layoutet**
- Gå til *Print Layout* i menuen øverst for at komme til print menu

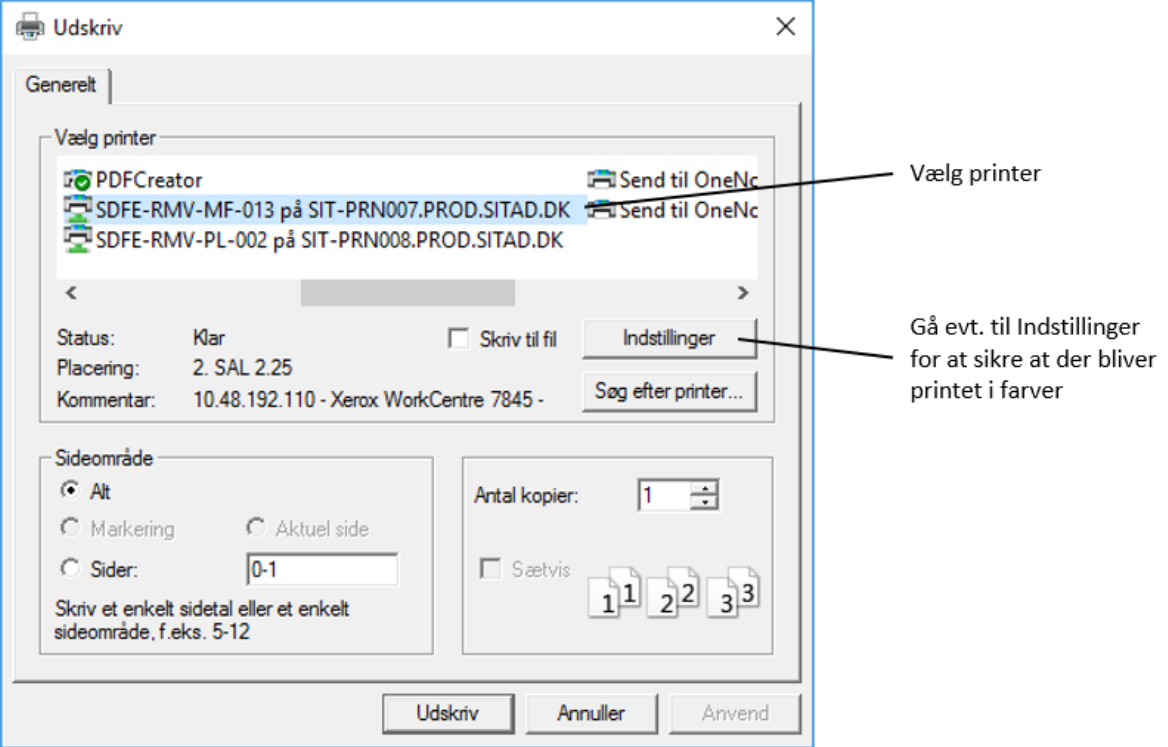

## **Print fra plotter ( A2, A1, A0, Brugerdefineret størrelse)**

Vejledning fra et blankt layout vindue

- På det blanke vindue *Højreklik Page Properties…* / *Side Egenskaber…*
- I 'Item Properties' / 'Element egenskaber' menuen kan papirstørrelse og orientering indstilles
- Gå til *Layout Page Setup* / *Sideopsætning* og vælg samme papirstørrelse. Afslut med *OK*

Zoom ud med musehjulet for at sikre hele det blanke vindue kan ses

- I menuen til venstre, tryk på *Add a new Map to the layout* / *Tilføjer Kort til layoutet*
- Brug nu musen til at tegne det område på papiret hvor kortet skal vises, musen vil snappe til hjørner og kanter på papiret
- Sæt 'Scale' / 'Skala' i menuen til højre

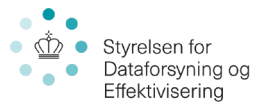

- Brug *Move item content* / *Flyt elementindhold* i menuen til venstre, til at pane i kortet
- Når ønsket kortudsnit og skala er indstillet, lås kortet i 'Items' / 'Element' menuen til højre
- I menuen til venstre, under 'Layout' → 'Export Settings' / 'Layout Egenskaber...', sæt Export resolution til 508 dpi
- Evt. gå til øverst til venstre for at gemme layoutet

For at undgå fejl i plottet, anbefales det at eksportere kortet til PDF. Dette giver mulighed for at se printet inden det plottes.

- Gå til *Layout Export as PDF*
- Klik på *Gem* for at eksportere kortet
- Find mappen hvor PDF filen er gemt og dobbeltklik for at åbne
- Gå til *print*

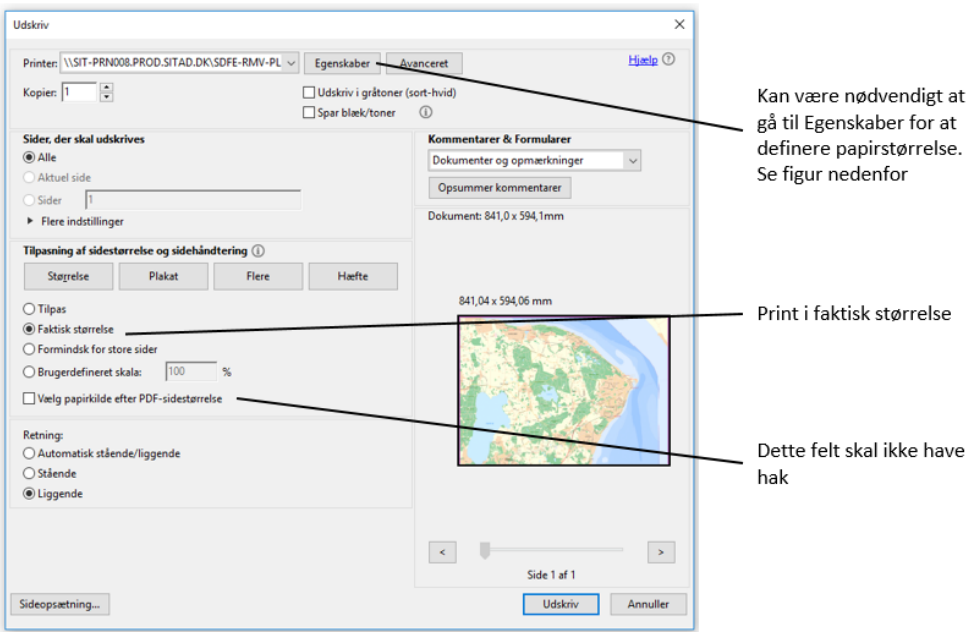

Gå til Egenskaber for at sikre korrekt papirstørrelse

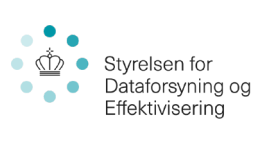

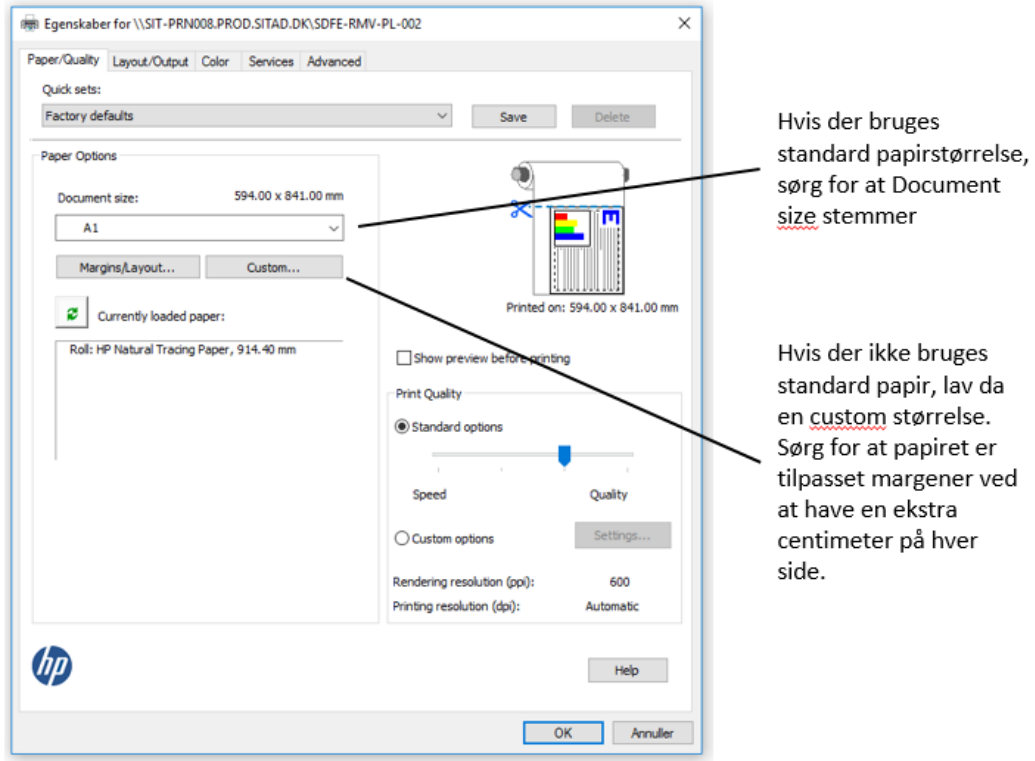